# **Thank you for purchasing the HW-01H. This HW-01H brings you a high speed wireless network connection.**

This document will help you understand your HW-01H so you can start using it right away. Please read this document carefully before using your HW-01H.

For detailed instructions for logging in to the web management page, refer to ["Logging](#page-14-0)  [In to the Web Management Page"](#page-14-0) on page [15.](#page-14-0)

**1**

# **Getting to Know Your HW-01H**

**Note:** 

The HW-01H function descriptions and illustrations in this document are for your reference only. The product you have purchased may vary.

#### **Application Scenarios**

Wi-Fi devices (such as smartphones, tablet computers, and game consoles) or computers can all access the Internet through HW-01H. The specific connection procedure depends on the operating system of the Wi-Fi device or computer. Establish a connection according to your device's specific instructions.

To access the Internet through a USB port connection, install the driver according to the instructions.

#### **Scenario 1: Connecting multiple devices through Wi-Fi**

**Scenario 2: Connecting multiple devices through Wi-Fi and USB simultaneously**

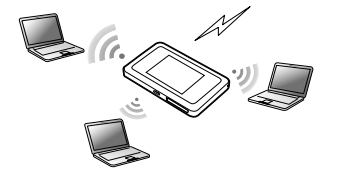

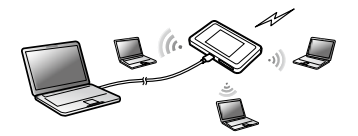

#### **Appearance**

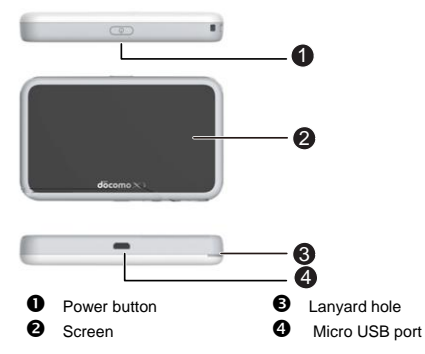

#### **Screen**

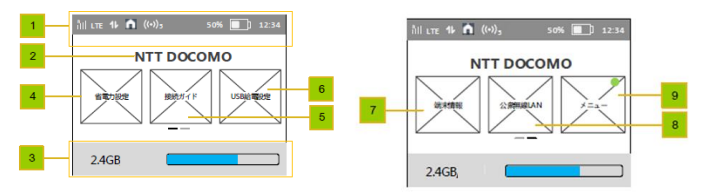

#### **Status bar**

#### **Character zone**

- When connect to 3G/LTE network, show the operator name
- When connect to public Wi-Fi hotspot, show the SSID name of the hotspot
- When SIM card is not normal, show "PIN1 code required"/"PIN unlock code required";

## **Data usage information**

If user set the data information, show used data and total data.If user turn off the display of data on Home screen, hide this zone.

### **Power save settings**

user can tap on to view information of "Power save settings".

### **Wi-Fi connection guide**

user can tap on to view information of "Wi-Fi connection guide".

### **G** SSID&password

user can tap on to set data of "Charging function".

## **A** About

user can tap on to view device information.

### **<sup>2</sup>** Public WLAN

user can tap on to view information of " Public WLAN setting".

# **Menu**

user can tap on to view more functions.

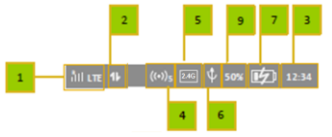

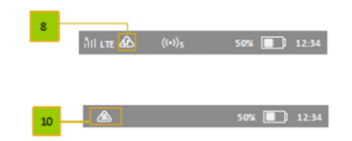

- **Signal icon**
- R: when in roaming status; Show network mode, including "3G/LTE".
- $\blacksquare$ : when connecting to public Wi-Fi hotspot.
- **Icon of traffic.**

Show the icon when connect to network. When there is upload and download data the icon changes color. When disconnect from network, hide the icon.

### **Time information**

# **Wi-Fi**

- Wi-Fi turned on.
- Number of connected Wi-Fi devices.
- **Wi-Fi Mode**

# **O** USB

Show it when connected to USB cable and HW-01H supports Charging with standard functions process. If connected to USB cable only for charging, hide this icon.

# *D* Battery

**command in Battery level from low to high.** 

## **Overheating**

If the device's temperature is overheating in [48,54) degree and connect to network , show the icon.

## **% of current battery**

### **Flying mode**

If the device's temperature is in [54,58) degree, show the icon.

### **SSID and Wireless Network Encryption Key**

When a Wi-Fi device establishes a connection to the HW-01H for the first time, you may need to enter the default Service Set Identifier (SSID) and wireless network encryption key. These are printed on the HW-01H.

To view the current SSID and wireless network encryption key on the screen:

1. Press the **Menu**> **SSID**&**password** on the homepage.

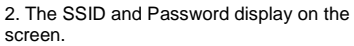

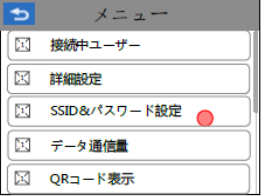

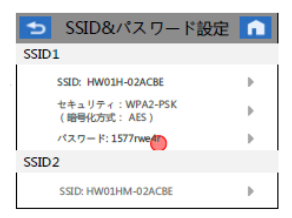

# **Getting Started Installing a SIM Card**

**Caution:** 

Use a standard miniUIM card compatible with the HW-01H, otherwise you will damage your HW-01H.

### **Charging the Battery**

If the battery has not been used for an extended period of time, recharge it before use. **Note:**

- Only use chargers compatible with the HW-01H and provided by a designated manufacturer. Use of an incompatible charger or one from an unknown manufacturer may cause the HW-01H to malfunction, fail, or could even cause a fire. Such use voids all warranties, whether expressed or implied, on the product.
- The HW-01H's charger model is HW-050200XYZ. X and Y represent letters or numbers that vary by region. For details about the specific charger model,

contact an authorized dealer.

# **Connecting to the Internet via Wi-Fi**

The HW-01H's management parameters have been preset according to your operator's requirements. You can quickly connect to the Internet by following these steps:

### **Step 1: Turn on the HW-01H**

Press and hold the  $\begin{pmatrix} 1 \\ 1 \end{pmatrix}$  button until the screen lights up, indicating that the HW-01H is turned on.

#### **Note:**

Press and hold the  $\left(\cdot\right)$  button to turn off the HW-01H.

### **Step 2. Establish a Wi-Fi connection (using a computer running the Windows XP operating system as an example)**

- **1.** Ensure that the HW-01H's Wi-Fi function is on.
- **2.** Select **Start** > **Control Panel** > **Network Connections** > **Wireless Network Connection**.

**Note:**

Before establishing a Wi-Fi connection, ensure that the computer is equipped with a wireless network adapter. If the computer indicates a wireless network connection, the wireless network adapter can be used. Otherwise, verify that your wireless network adapter is working properly.

- **3.** Click **View available wireless networks** to view a list of available wireless networks.
- **4.** Select the wireless network connection with the HW-01H's SSID and click **Connect**.

#### **Note:**

- If the wireless network connection is encrypted, enter the correct wireless network encryption key.
- Press the WPS button twice to view the current SSID and wireless network encryption key on the screen.
- **5.** Wait a moment for the wireless network connection icon to appear in the system tray in the lower right corner of the computer screen. The wireless network connection is then established.

### **Step 3: Connect to the Internet**

If data is transmitted, the HW-01H will automatically connect to the Internet. If data is not transmitted for a period of time, the HW-01H will automatically disconnect from the network connection.

## <span id="page-14-0"></span>**Logging In to the Web Management Page**

- **1.** Make sure the connection between the HW-01H and the Wi-Fi device or computer is working normally.
- **2.** Open the browser, and enter **http://HW-01H.com** in the address box.
- **3.** Enter the password to log in to the web management page.

#### **Note:**

The default password is **admin**.

# **Daily Use**

### **Battery Saving Mode**

If the HW-01H has been inactive for some time, the HW-01H enters the standby mode, in which the display screen turns off. Pressing any button causes the display screen to light up.

When the HW-01H is being powered only by the battery, you can choose to enable or disable the automatic Wi-Fi turnoff function. If this function is enabled and if no Wi-Fi devices access the HW-01H for a period of time, the Wi-Fi turns off automatically. You can press any button to turn the Wi-Fi on again.

### **Verifying the PIN**

If the PIN verification function is enabled, log in to the web management page and enter the correct PIN according to the instructions. PIN/PUK codes are supplied by your operator along with the SIM card. For details, please consult your operator.

### **Restoring to Factory Settings**

If you forget some configuration parameters, you can restore the HW-01H to its factory settings and then configure the HW-01H again.

Press and hold the **RESET** button until the display screen turns off. The HW-01H is then restored to its factory settings.

#### **Note:**

After you carry out this operation, the HW-01H's personal configuration parameters will all be deleted. All configurations on the web management page will be restored to the factory settings.

## **Example 1: Connecting to a Game Console (for example, PSP) through Wi-Fi**

- **1.** On the PSP, turn on the WLAN.
- **2.** Choose **Settings** > **Network Settings**.
- **3.** Select **Infrastructure Mode**.
- **4.** Select **New Connection**, and enter the connection name.
- **5.** Select **Scan** to search for wireless networks. A list of access points will be displayed on the screen.
- **6.** Select the access point with the HW-01H's SSID, and press the ► button on the PSP. Confirm the SSID, and enter the correct wireless network encryption key.
- **7.** Press the ► button to proceed to the

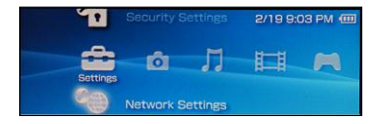

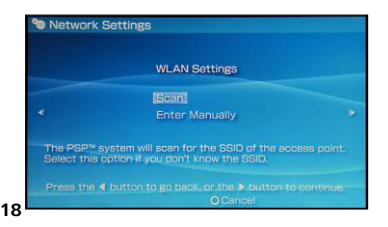

next step, and then press the **X** button to save settings.

- **8.** Select **Test Connection** to test whether the network connection is successful.
- **9.** You can now open the browser and access the network.

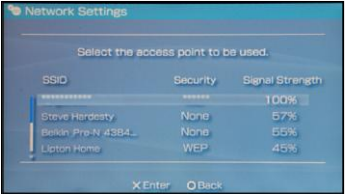

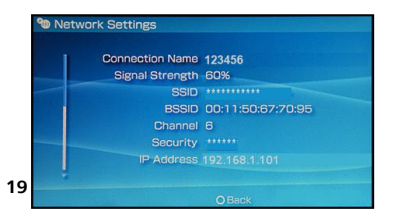

# **Example 2: Connecting to a Tablet Computer (for example, iPad) through Wi-Fi**

- **1.** Touch **Settings** > **WLAN** to turn on WI AN
- **2.** The tablet computer automatically searches for wireless connections and displays a list of access points.
- **3.** Select the access point with the HW-01H's SSID.
- **4.** If required, enter the correct wireless network encryption key, and tap **Join**. (The lock icon indicates that the encryption key is required to connect to this wireless network.)

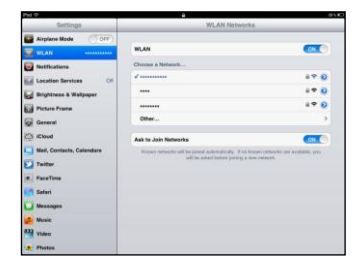

#### **Note:**

Wi-Fi devices, such as an iPhone, iPod touch, PS3 and NDSi, can all access the

Internet through the HW-01H. For specific operations, refer to the Wi-Fi device's user manual.

# **Tips**

When the HW-01H is in use for an extended period of time, it will become warm and may overheat. Should this happen, the HW-01H will automatically close the network connection and turn off to protect itself from damage. If this occurs, place the HW-01H in a well ventilated space to allow the heat to dissipate, then turn it on and continue to use it as normal.

If you are unable to use the HW-01H as normal, try the following:

- Consult the user manual on the web management page.
- Restart the HW-01H.
- Restore the HW-01H to the factory settings.
- Consult your operator.

Version: V100R001\_01